# SCREEN CHANGER

Версия 2.0

# <span id="page-0-0"></span>Содержание

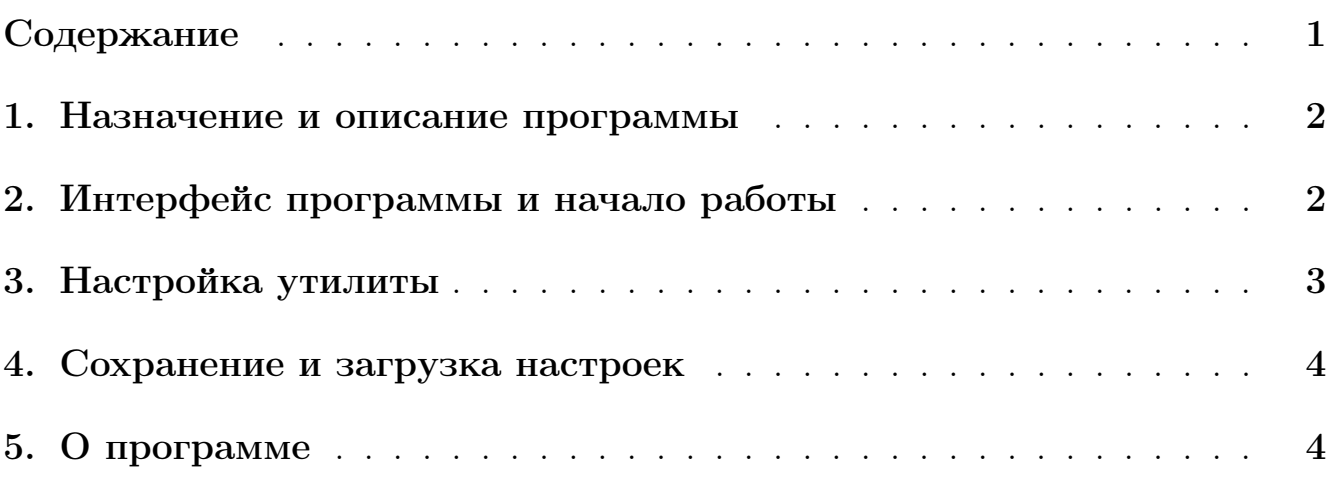

### <span id="page-1-0"></span>1. Назначение и описание программы

Программа предназначена для упрощения работы с многомониторными конфигурациями при медленной скорости движения курсора мыши. Нажатиями горячих клавиш она позволяется переключаться на центр следующего по часовой стрелке монитора.

#### <span id="page-1-1"></span>2. Интерфейс программы и начало работы

<span id="page-1-2"></span>Интерфейс программы представляет собой одно окно, в котором собраны все необходимые настройки и элементы управления. На рисунках [1](#page-1-2) и [2](#page-2-1) показаны внешний вид приложения на разных системах.

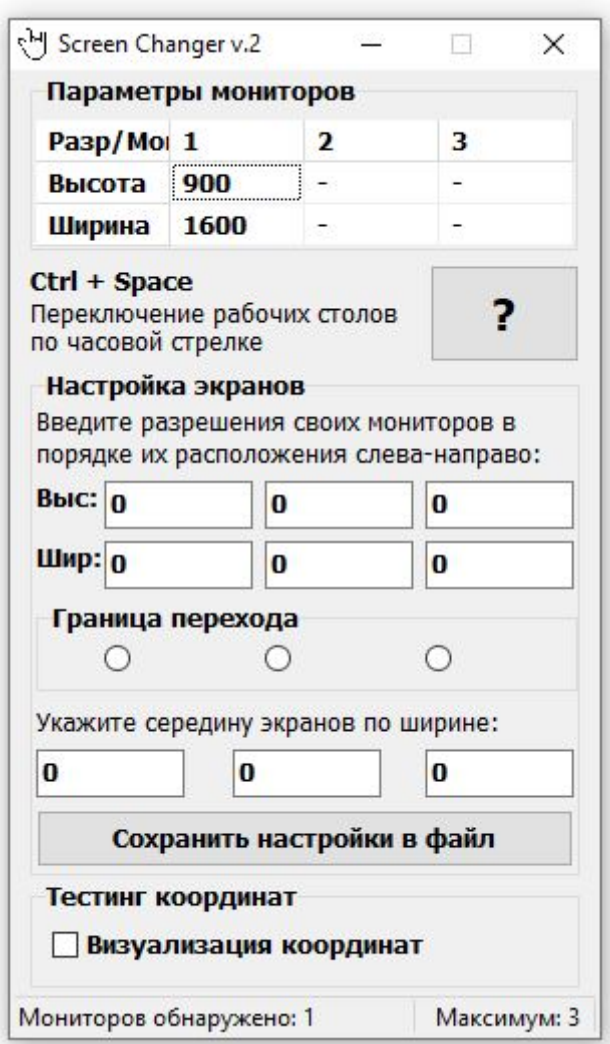

Рисунок 1 — Главная страница приложения

<span id="page-2-1"></span>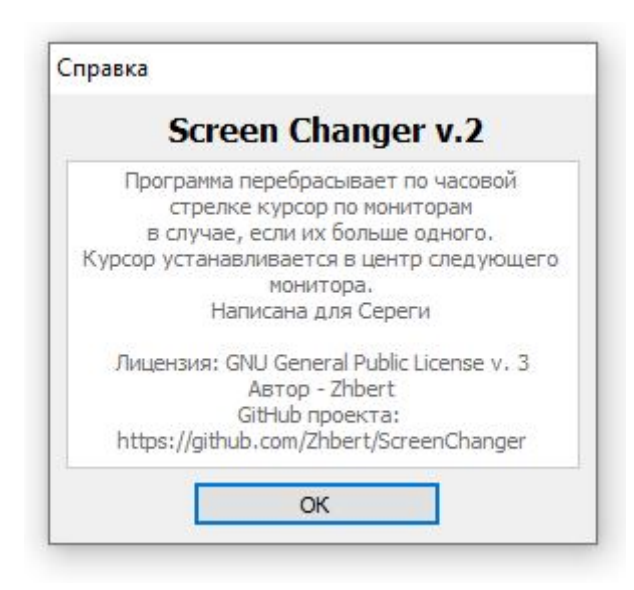

Рисунок 2 — Главная страница приложения на мобильном устройстве

## <span id="page-2-0"></span>3. Настройка утилиты

В верхнем окне "Параметры мониторов" показаны автоматически найденные мониторы, подключенные к ПК. Так как в системе и в реальности расположение мониторов не всегда соответствуют друг другу, в секции "Настройка экранов" нужно указать разрешения экранв в том порядке, в котором они установлены физически слева-направо.

При "расширении"рабочего стола не несколько экранов обычно общее разрешение всего пространства складывается из суммы всех трех мониторов, но при этом оно не всегда находится в положительном диапазоне. Например, у вас есть два монитора, при этом левый будет иметь разрешение в отрицательном диапазоне, а правый в положительном. Условно можно сказать, что между двумя мониторами проходит граница перехода разрешений из одного диапазона в другой.

Для определения граница следует воспользоваться секцией "Тестинг координат", установив в нем чекбокс "Визуализация координат". После этого наведите курсор на каждый из ваших мониторов и нажмите комбинацию клавиш "Ctrl + Пробел". Будет показано окно с текущими координатами курсора.

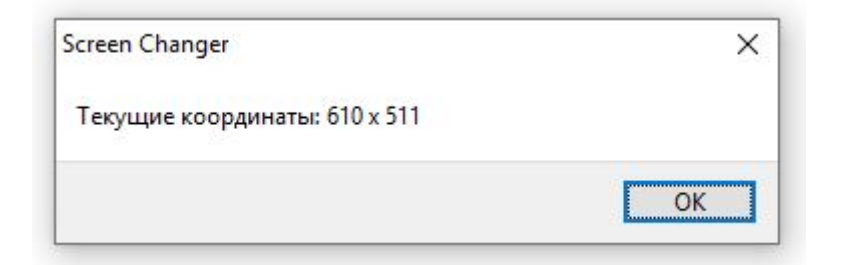

Рисунок 3 — Всплывающее окно с координатами

Определив таким образом полярности экранов, укажите середины каждого из них в соответствующих полях. Также нужно выбрать в секции "Границы перехода" место, где происходит деление полярностей мониторов. То есть, если условный ноль проходит между крайним слева и средним мониторами, следует установить средний чекбокс.

### <span id="page-3-0"></span>4. Сохранение и загрузка настроек

Для сохранения настроек нажмите клавишу "Сохранить настройки в файл". Все введенные настройки будут сохранениы в конфигурационный файл config.ini, распложенный рядом с исполняемым файлом утилиты.

Загружаются настройки автоматически при запуске утилиты. Если конфигурационный файл не найдет, будет показано информационное окно, предупреждающее об этом.

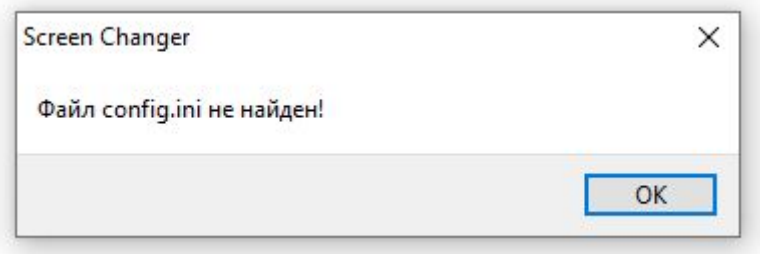

Рисунок 4 — Предупреждающее окно

# <span id="page-3-1"></span>5. О программе

Разработчик приложения: Нежберт Константин.

По всем вопросам и предложениям обращаться на электронную почту zhbert@yandex.ru.